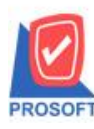

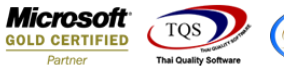

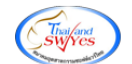

## **ระบบ Sale Order**

 $\triangleright$  ฟอร์มอนุมัติใบเสนอราคา สามารถ Design เพิ่ม Column เลขประจำตัวผู้เสียภาษี 13 หลักของลูกหนึ่

1.เข้าที่ระบบ Sale Order> SO Data Entry>อนุมัติใบเสนอราคา

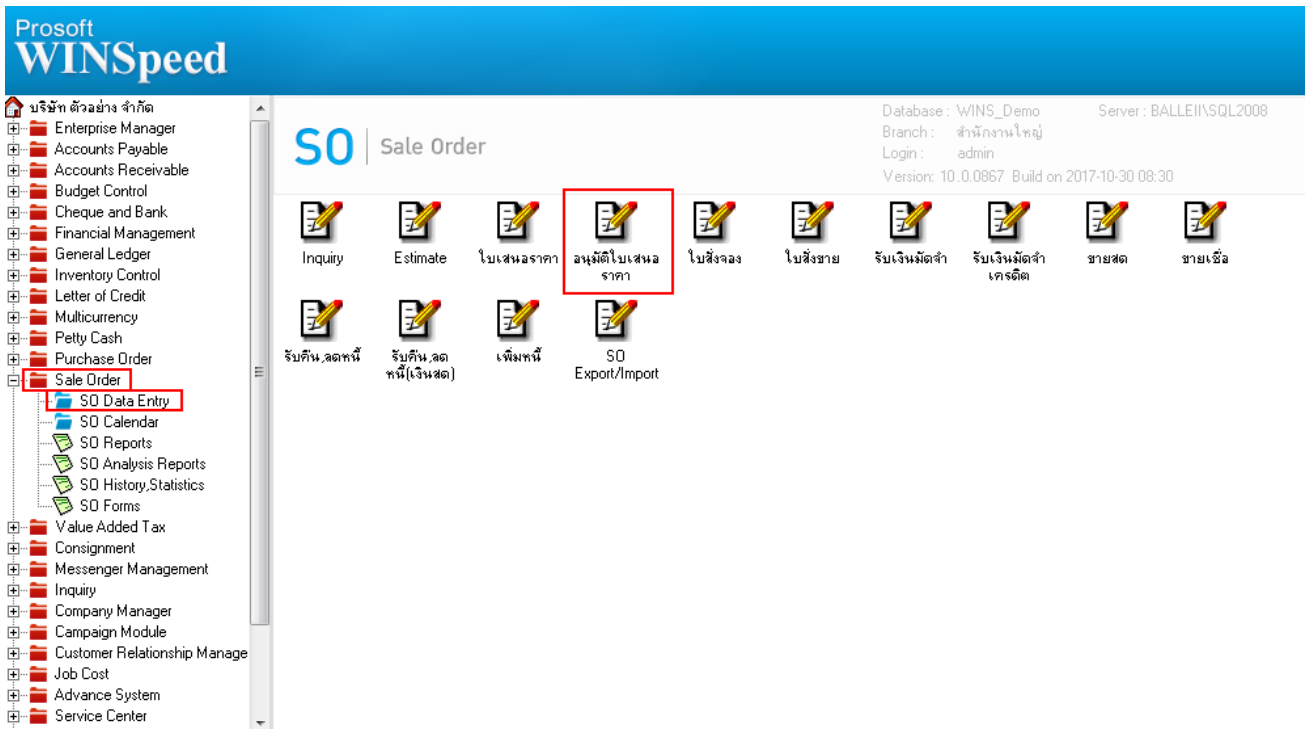

## 2.เรียกค้นหาข้อมูลหรือทำรายการใหม่จากนั้นให้  $\mathrm{Click} > \mathrm{Print}$

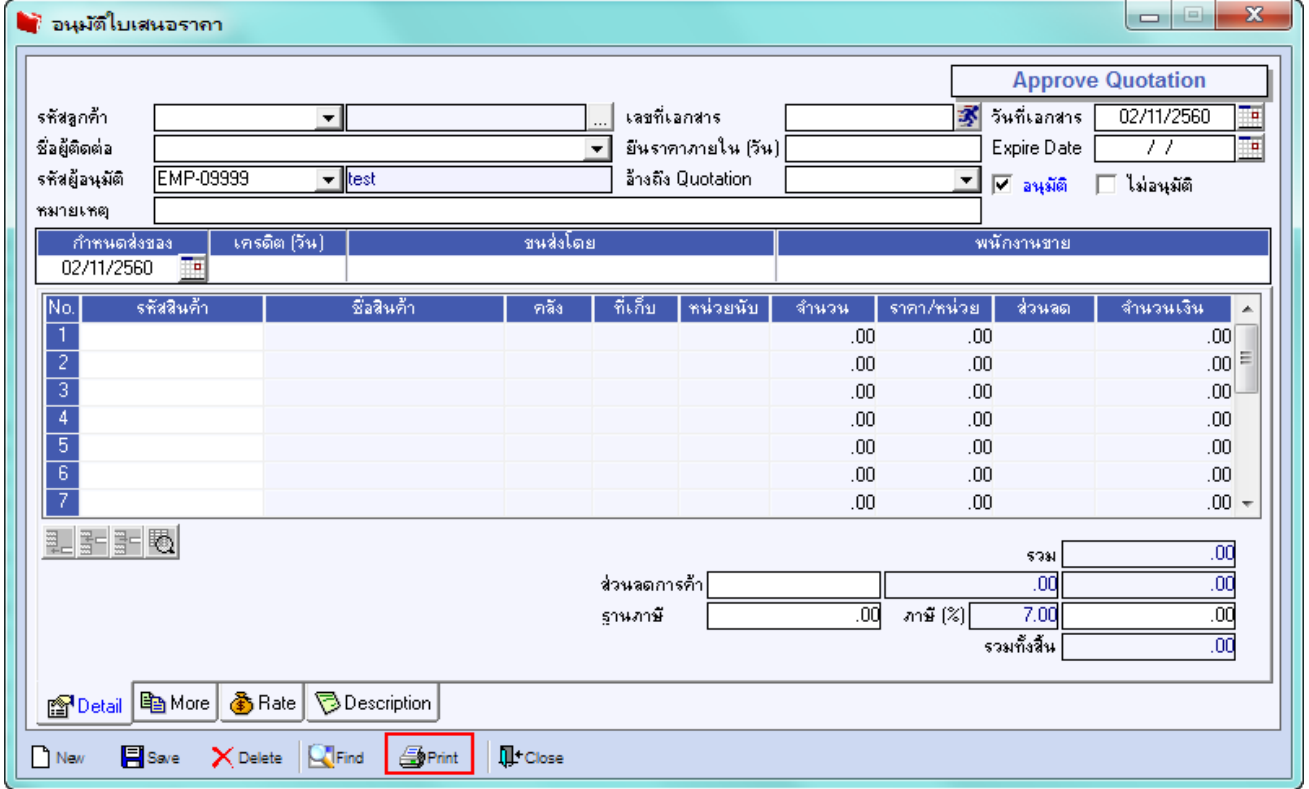

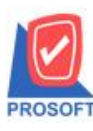

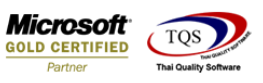

## 3.เลือกพิมพ์ฟอร์มอนุมัติใบเสนอราคา > Click OK

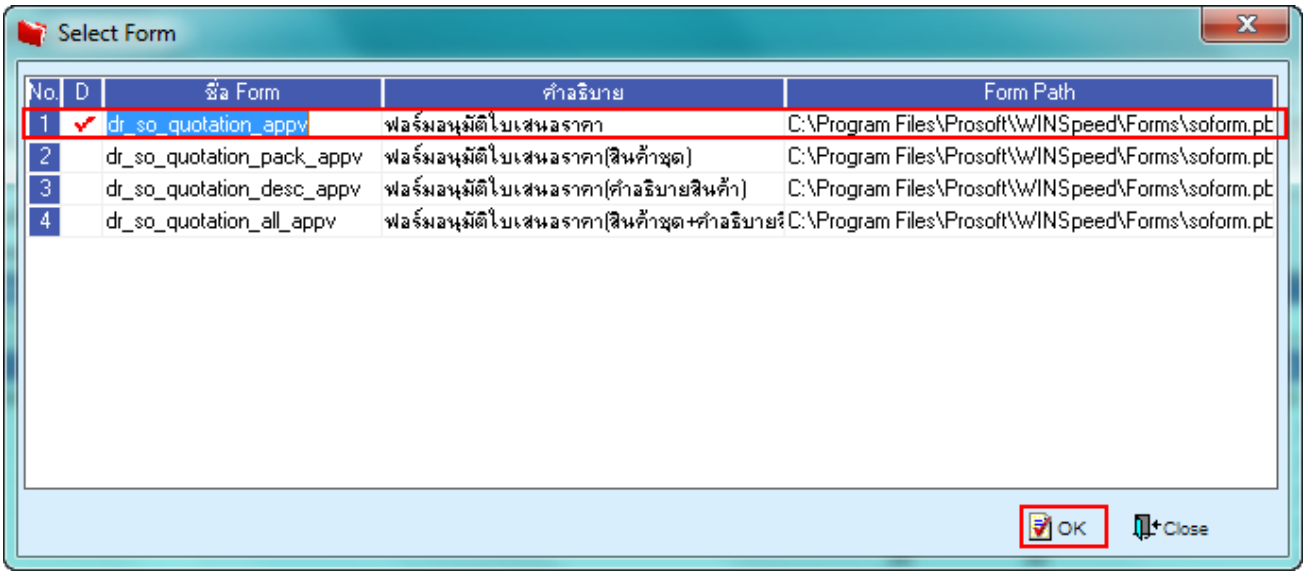

## 4.เลือกที่ Design เพื่อที่จะเพิ่ม Column เลขประจำตัวผู้เสียภาษี 13 หลักของลูกหนี้

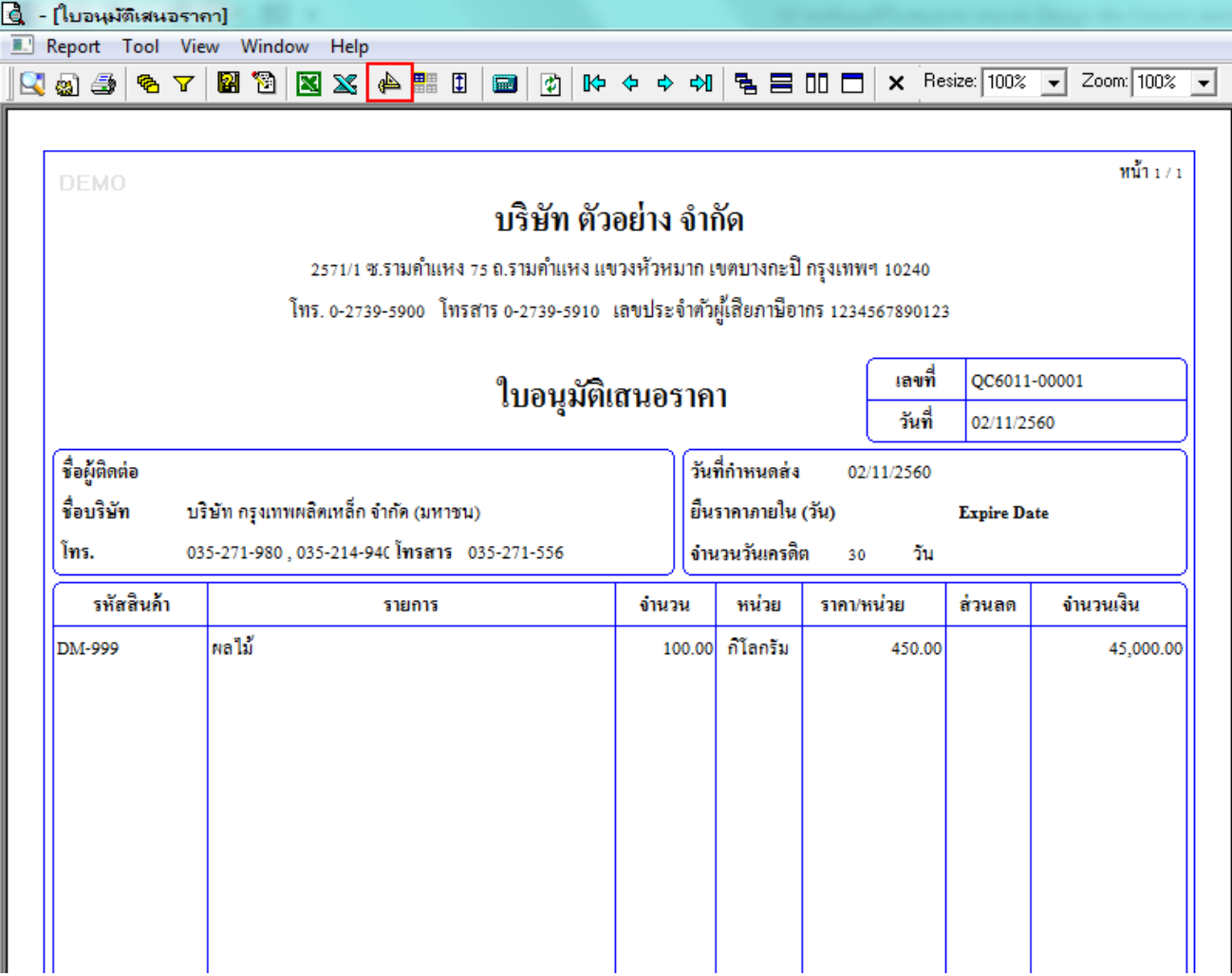

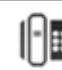

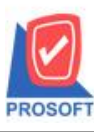

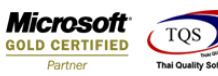

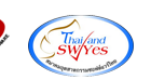

5.คลิกขวา เลือก add… > Column

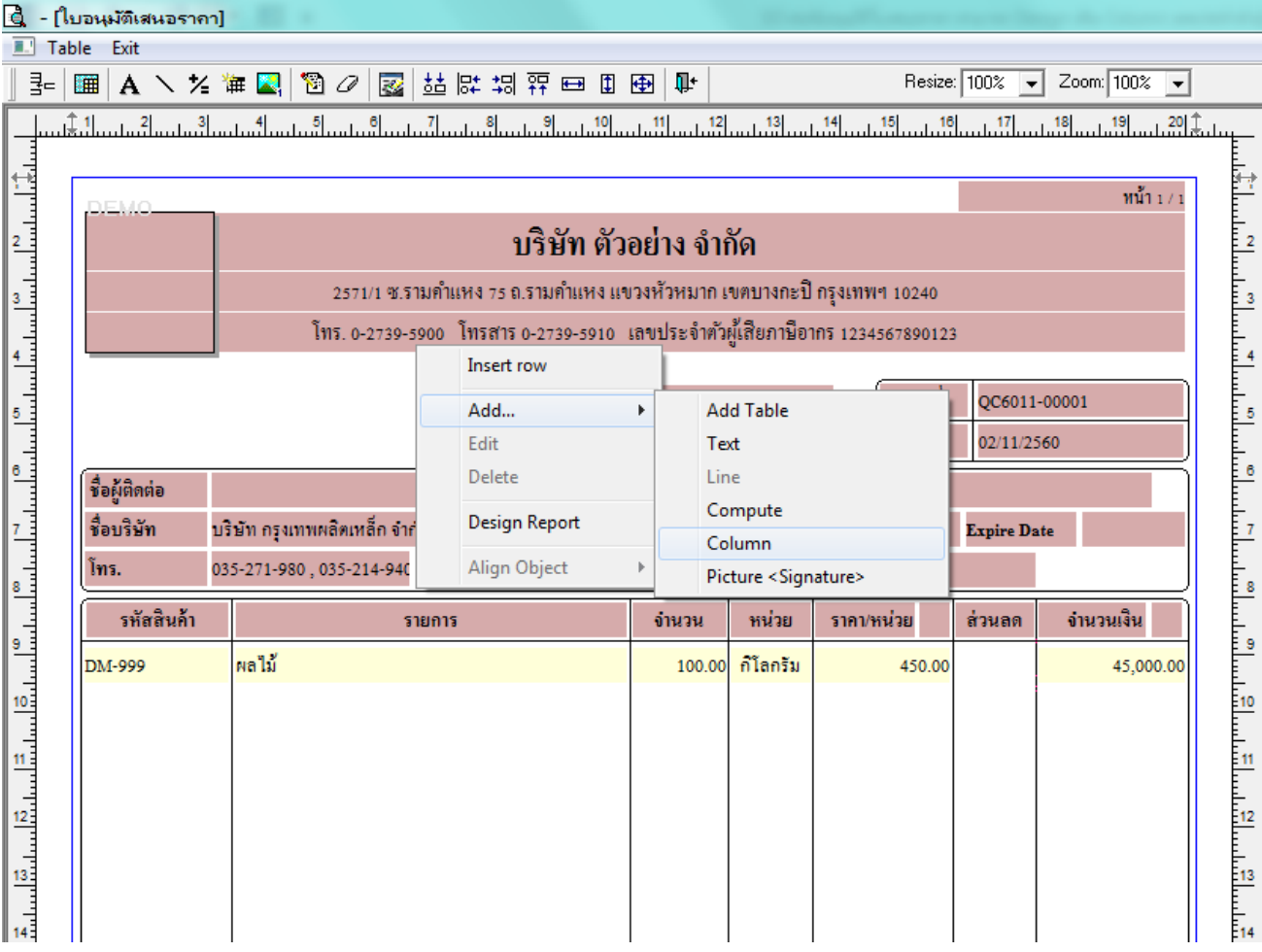

6.เลือก Column เป็น taxid : ! เพื่อที่จะดึง "เลขประจำตัวผู้เสียภาษี 13 หลัก" จากนั้นทำการกำหนดในส่วนอื่นๆ เช่น รูปแบบขนาด ตวัอกัษร ตามตอ้งการจากน้นั Click > OK

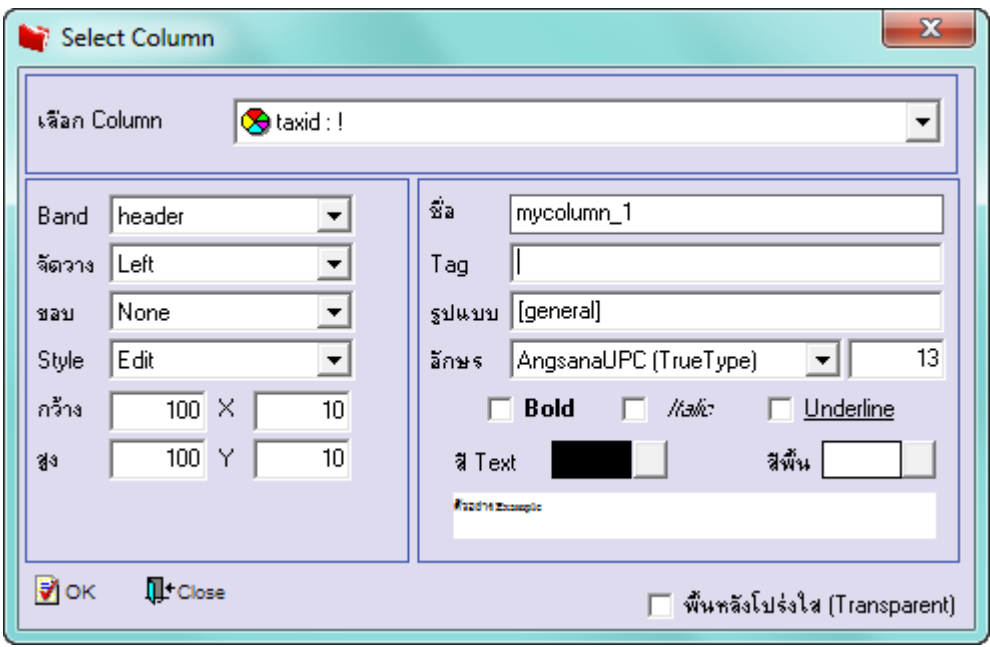

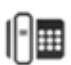

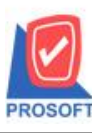

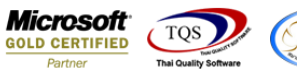

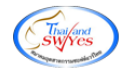

 $7.$ เมื่อจัดตำแหน่งเสร็จเรียบร้อยแล้วให้ Click > Exit Design Mode

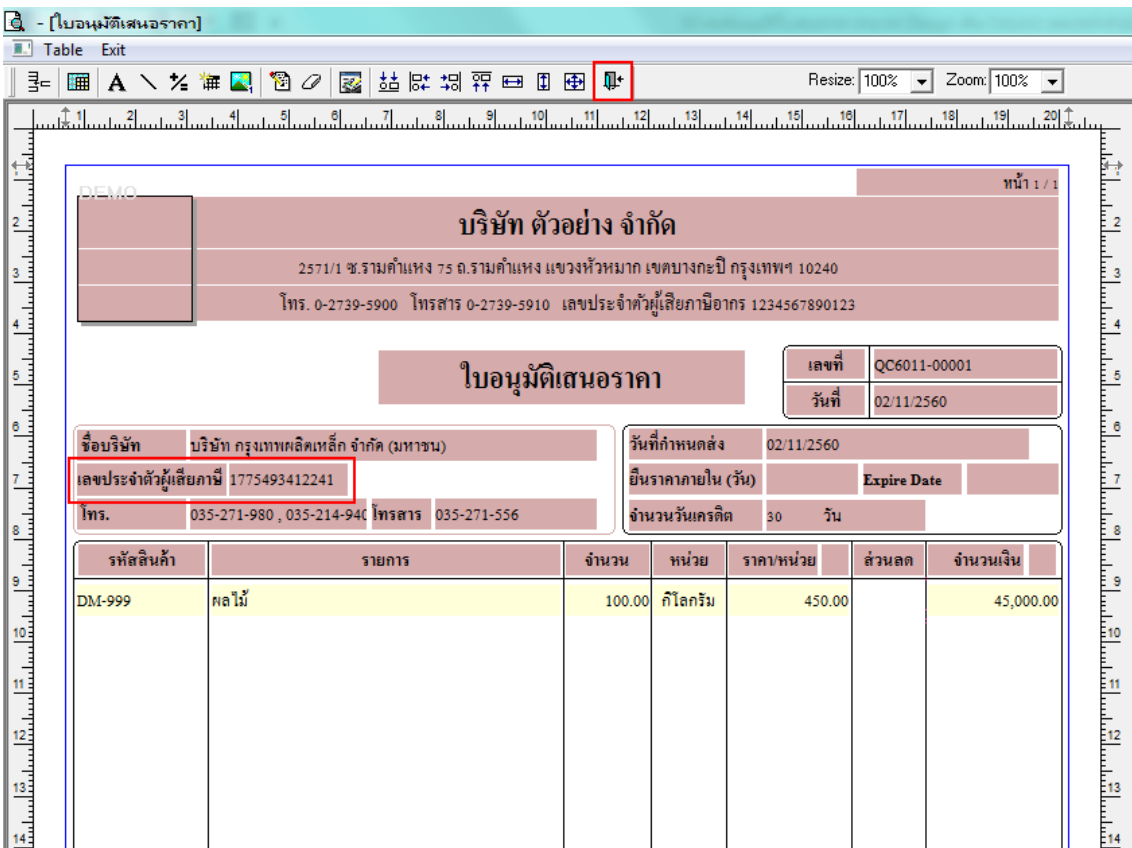

8.วิธี Save Form ให้ไปที่ Tab Tools เลือก Save As Report… >จากนั้นให้เลือก Library ที่จัดเก็บและกำหนดชื่อ Report Name และ Click > OK เมื่อบันทึกแล้วท าการ Add Form ที่ Save เพื่อใชง้านตอ่ ไป

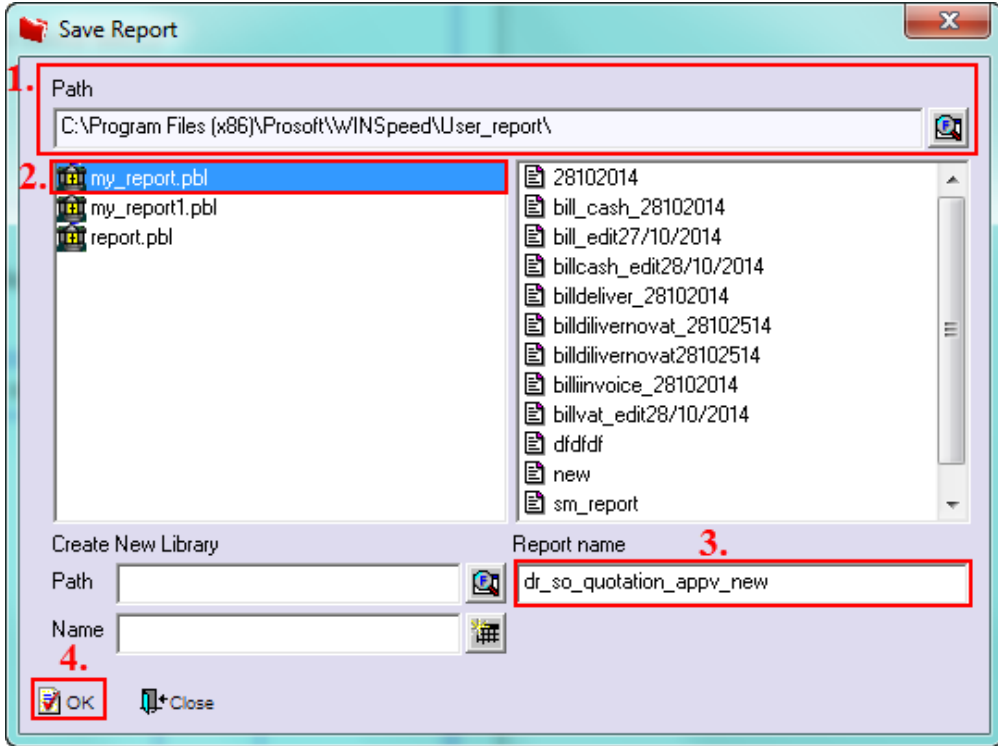